# **International Well Control Forum**

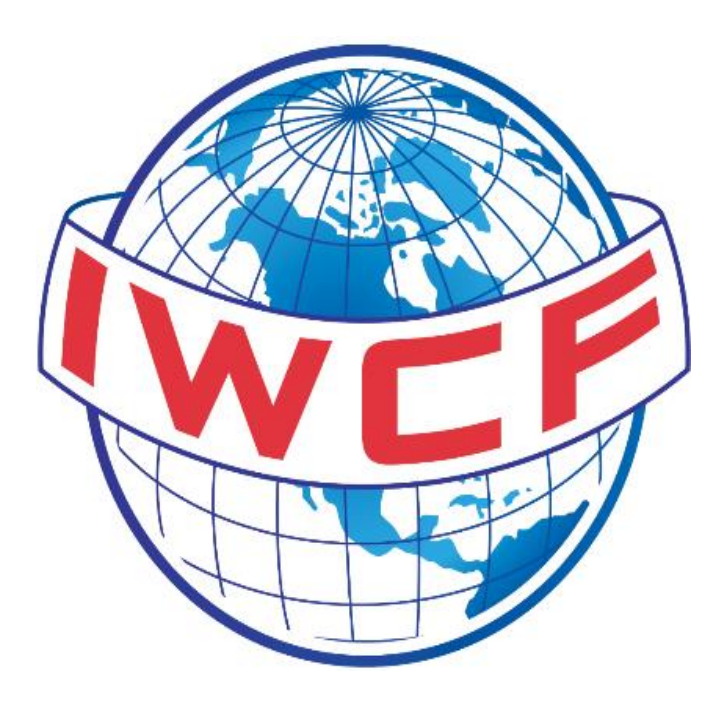

# **FORUM Candidate User Guide** 25 June 2015

Version 1.1

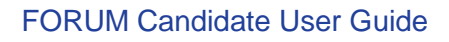

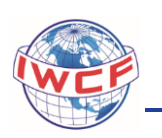

# **Contents**

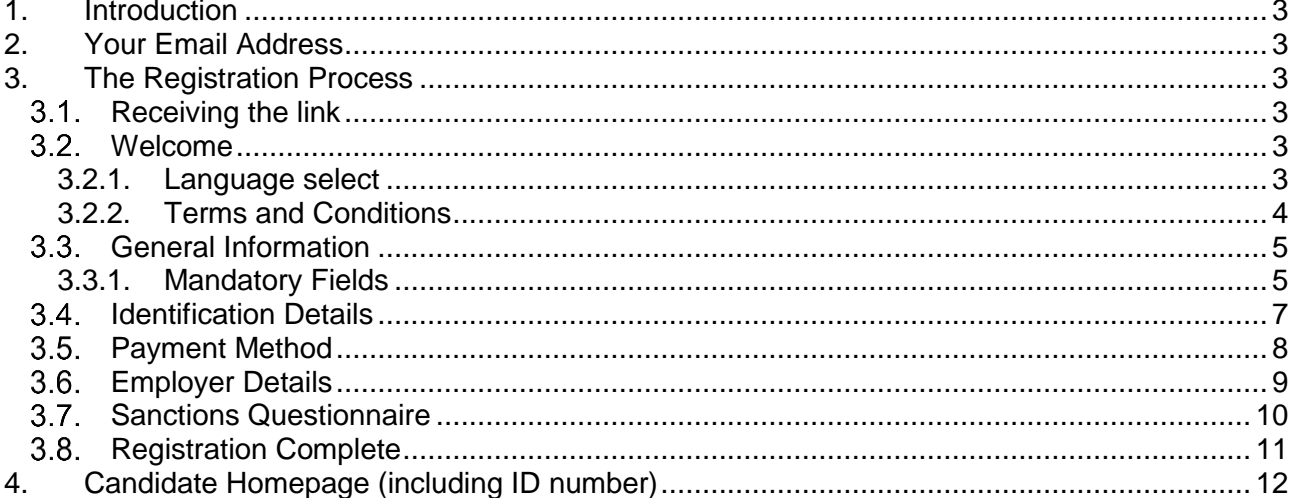

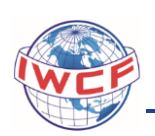

# **FORUM Candidate User Guide**

# <span id="page-2-0"></span>**1. Introduction**

This document has been created to assist Candidates with registering on the IWCF FORUM website. Follow this guide if you're unsure of the process, or of what to enter in the fields that request information from you.

# <span id="page-2-1"></span>**2. Your Email Address**

During the registration process you will need to supply an email address along with your personal details. Once you have registered, you will use this email to log into forum in the future. Note that this can be changed at any time within the system.

# <span id="page-2-2"></span>**3. The Registration Process**

### <span id="page-2-3"></span>**Receiving the link**

The link for the candidate registration wizard will be placed on the IWCF website: [www.iwcf.org,](http://www.iwcf.org/) and it can also be sent you by your employer or an accredited centre.

### <span id="page-2-4"></span>**Welcome**

# <span id="page-2-5"></span>**3.2.1. Language select**

This is the first screen you will see when you click the link, follow the instructions below to continue.

#### Registration

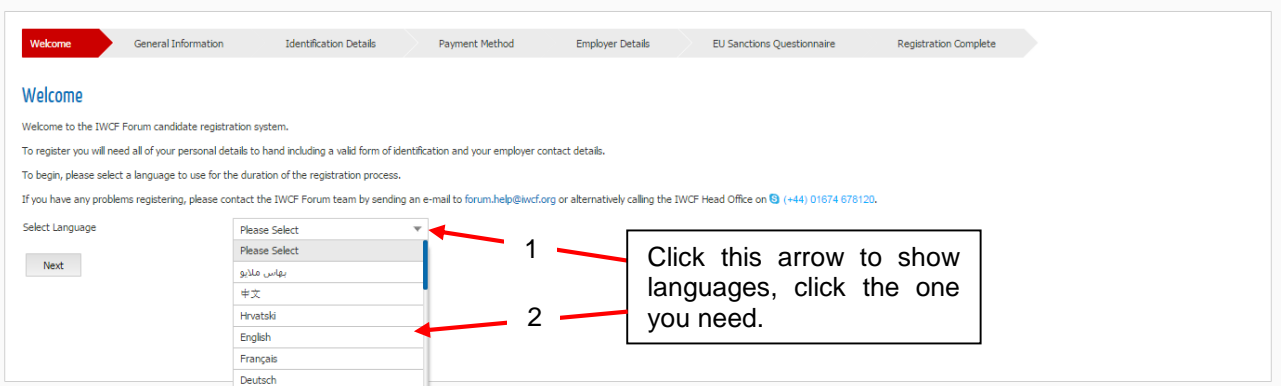

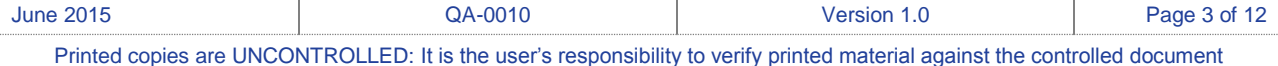

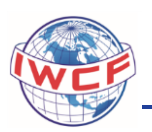

# <span id="page-3-0"></span>**3.2.2. Terms and Conditions**

You then need to accept the terms and conditions to continue. Read them by using the scroll bar on the right hand side (see image), then click the box to indicate that you accept the terms and conditions, then click 'next'.

Note: There is a link that allows you to download the document if you would like to keep it for your records.

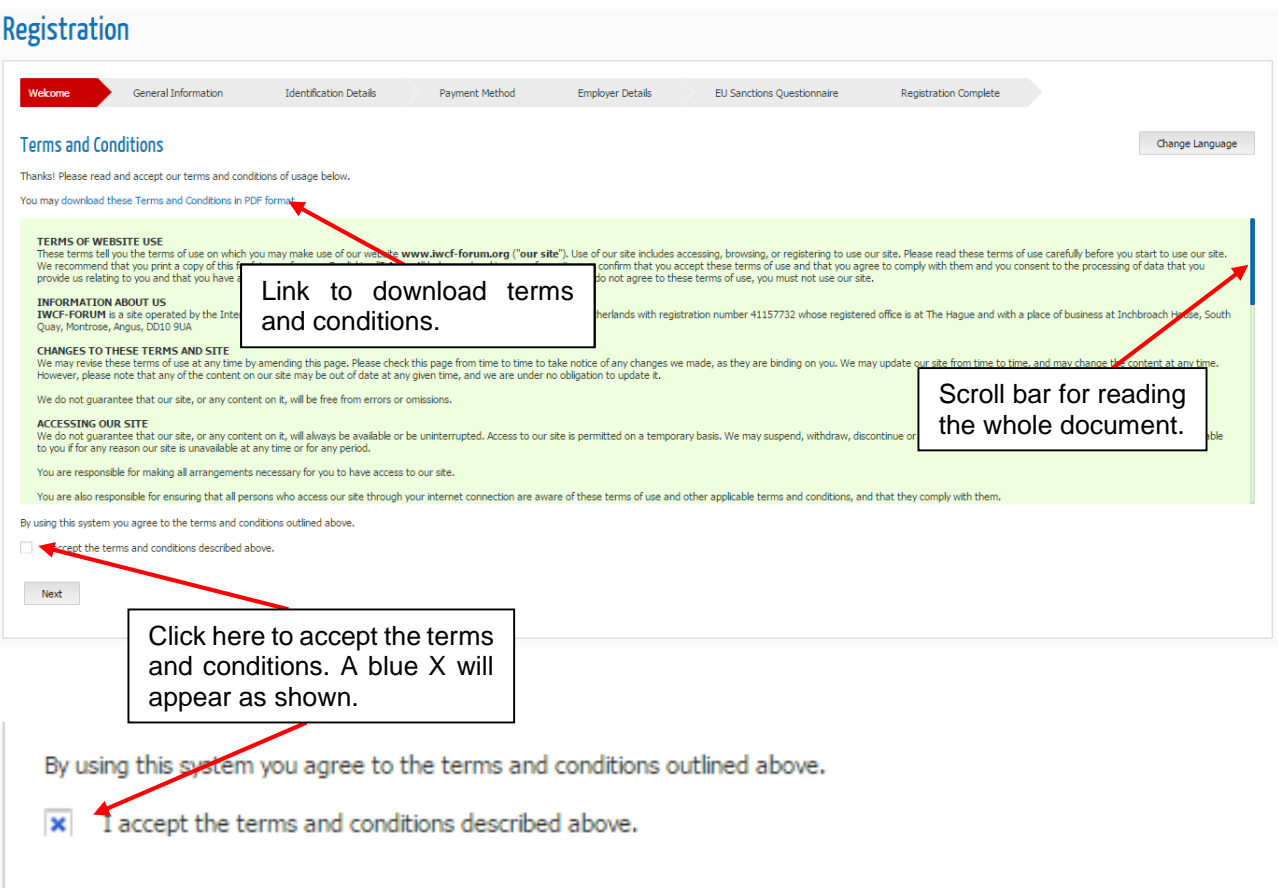

Next

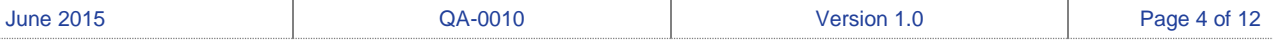

Printed copies are UNCONTROLLED: It is the user's responsibility to verify printed material against the controlled document

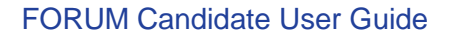

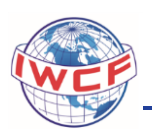

# <span id="page-4-0"></span>**General Information**

When you have accepted the terms and conditions and clicked 'next' you will see the 'general information' screen shown below. Here you should fill in the boxes with your own personal information.

Complete all of the text boxes with your personal information to the best of your ability. Some fields are mandatory, see the next section for more information on this.

# <span id="page-4-1"></span>**3.3.1. Mandatory Fields**

### Registration

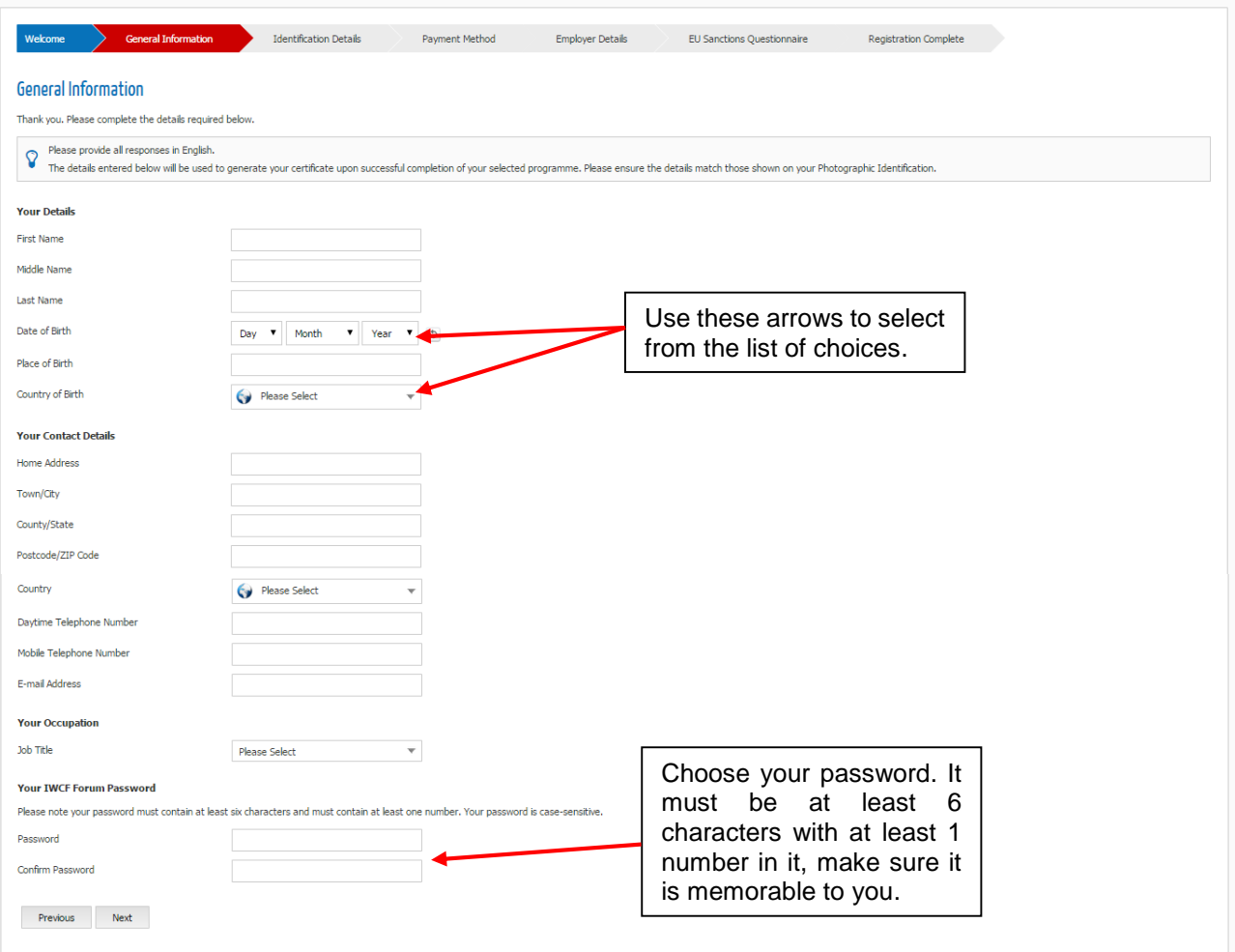

Throughout the registration process there are fields which are mandatory. If, when you click next, the page does not go to the next screen, but instead shows a red box such as the one below, this means you have left some vital information out. You will not be able to progress without completing this information.

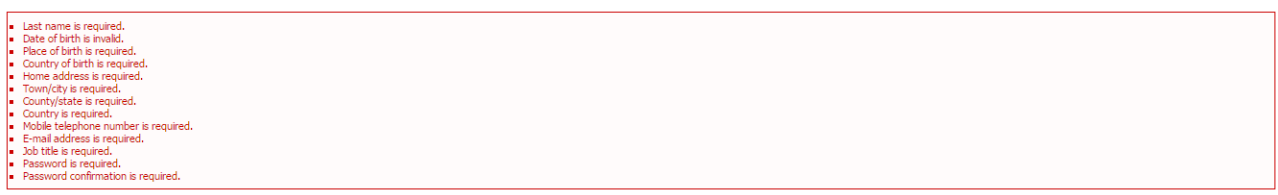

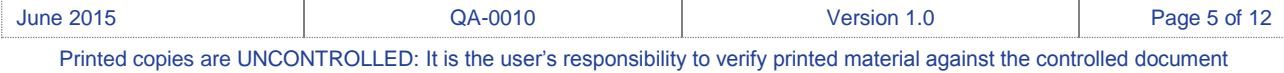

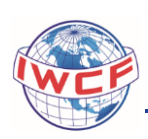

#### **Your Contact Details**

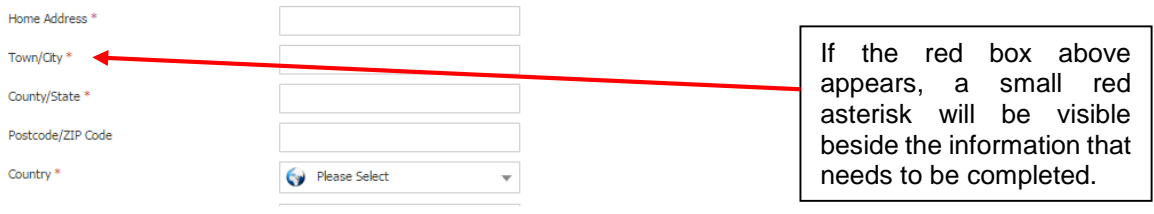

# Registration

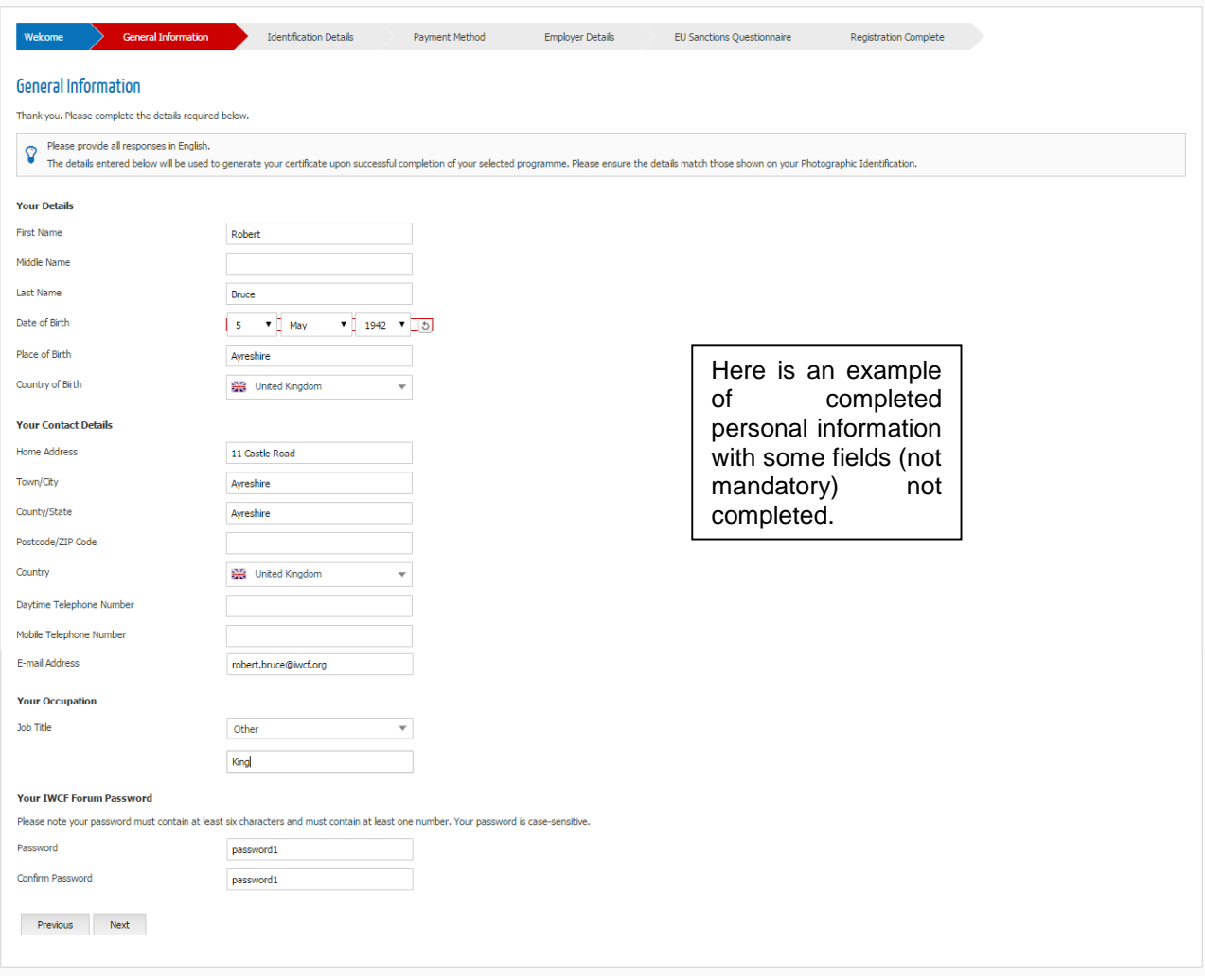

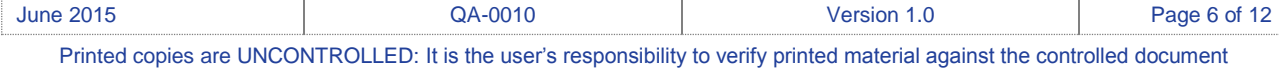

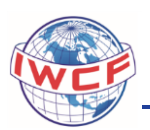

# <span id="page-6-0"></span>**Identification Details**

When you click next, you will come to the identification details section. Here you are asked to add information about the ID that you use. You will also have the option to add a secondary 'additional secondary identification' if your passport or national ID is not valid for the next two years.

- 1. Firstly use the drop down box to select what kind of ID you have. This could be a Passport, driving license, national ID card etc.
- 2. Select the country of issue. In which country was this ID issued to you?
- 3. Enter the ID number that should be on the card/passport etc. This could contain just numbers, or numbers and letters.
- 4. Add the Issue date using the drop down arrows
- 5. Add the expiry date using the drop down arrows. If your ID has no expiry date then select the box labelled 'No identification expiry date'.

# Registration

**Identification Number** 

Identification Issue Date

**Identification Expiry Date** 

Previous Next

12345

15 **v** February **v** 1996 **v** 5

11  $\bullet$  March  $\bullet$  2026  $\bullet$  5 No Identification Expiry Date

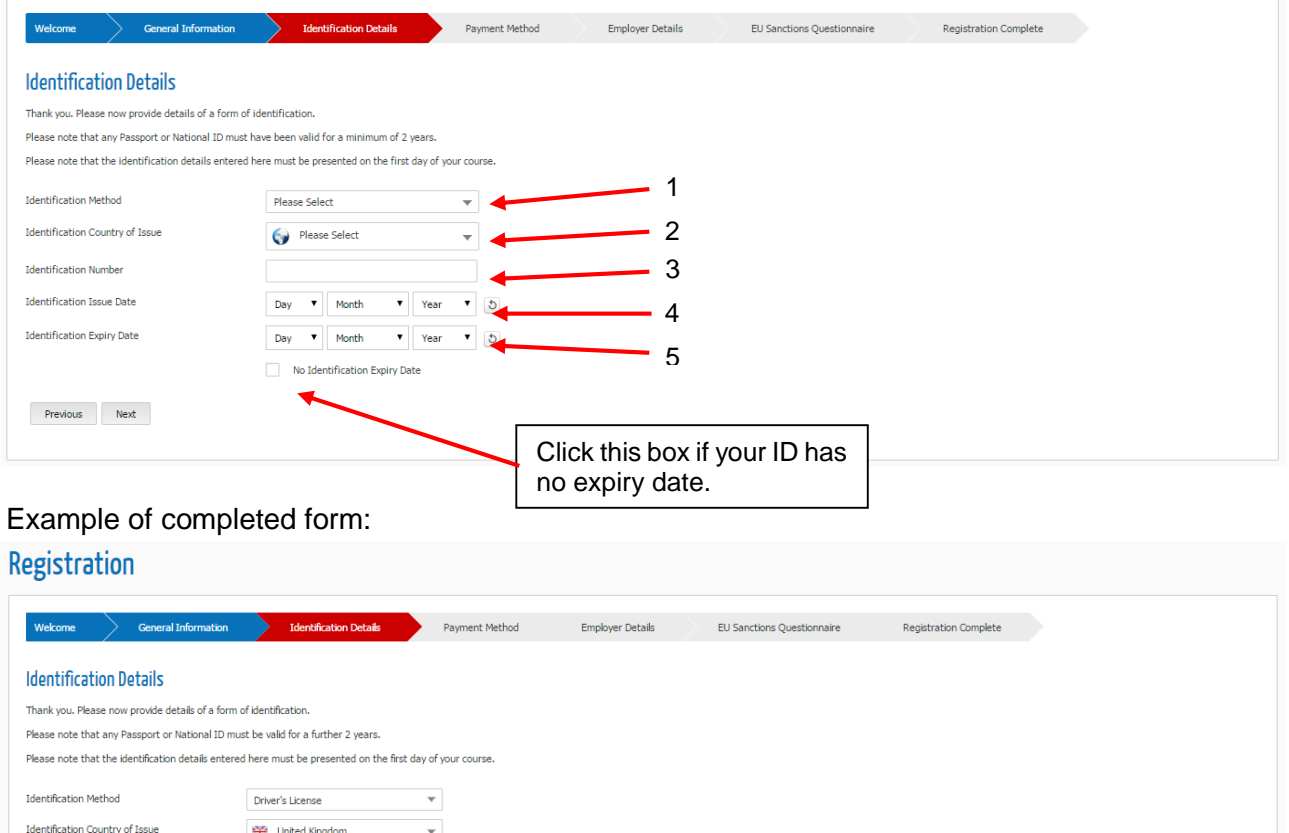

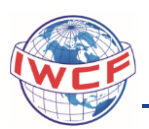

# <span id="page-7-0"></span>**Payment Method**

In the payment method section, click the drop down box arrow and select between 'Employer Funded' and 'Self-Funded' depending on your situation. If you select 'Employer Funded' you will be asked to enter some basic information about your employer (no financial information).

# Registration

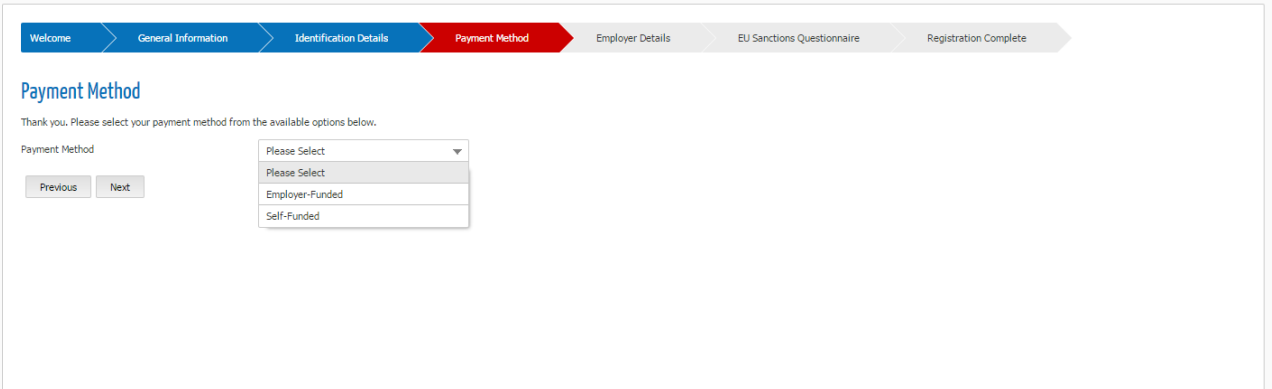

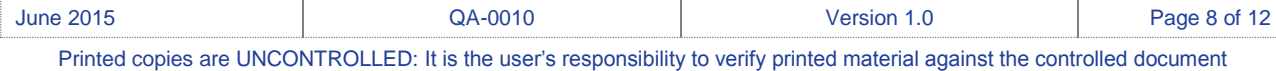

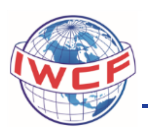

# <span id="page-8-0"></span>**Employer Details**

In this section, complete the boxes with your employer's information. This includes:

- Employer name
- Address
- Town/City
- Country
- Post/Zip code
- Telephone
- Fax
- Email address
- Country of employer head quarters

Then select 'next'.

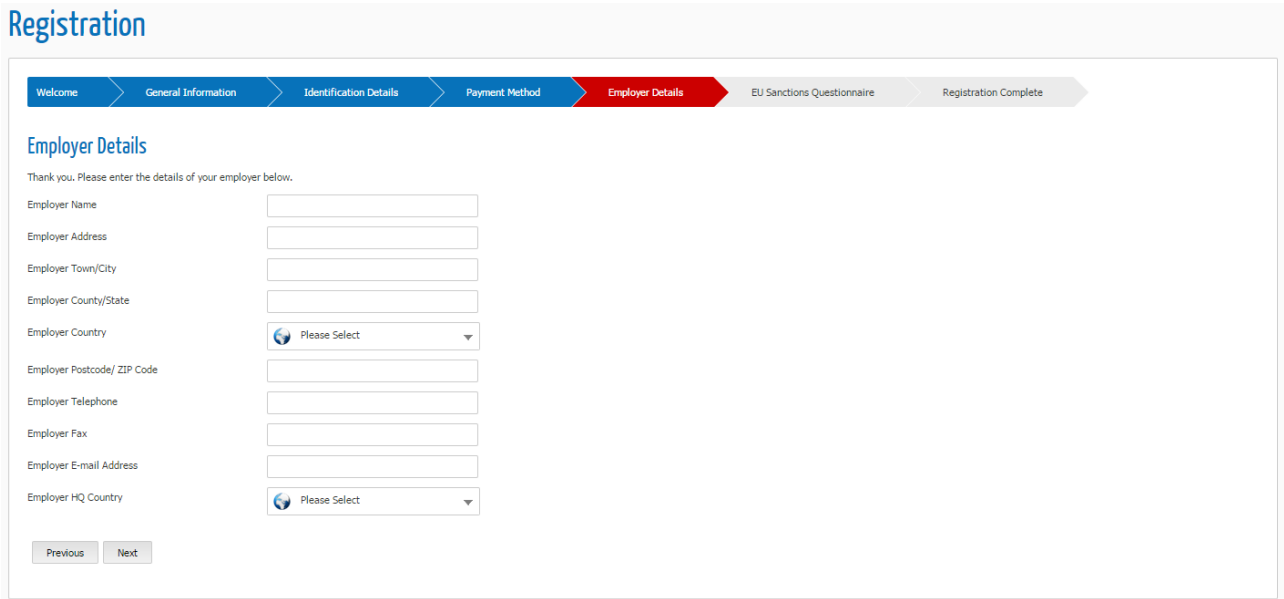

If 'self-funded' was selected at the 'payment method' screen then there will be an 'Unemployed' tick box option on this page. If you are self-funded but have employer details then you should complete the fields. If you are unemployed then you can select the tick box and proceed to the next step.

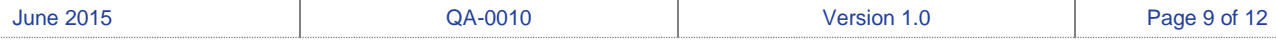

Printed copies are UNCONTROLLED: It is the user's responsibility to verify printed material against the controlled document

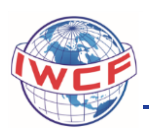

## <span id="page-9-0"></span>**Sanctions Questionnaire**

If when entering your personal details, a country in which there are sanctions has been entered, then you will be directed to the sanctions questionnaire section. Here you will be asked to answer several questions relating to sanctions imposed by governments. Once you have completed this, a report of your answers is sent to IWCF.

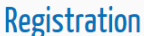

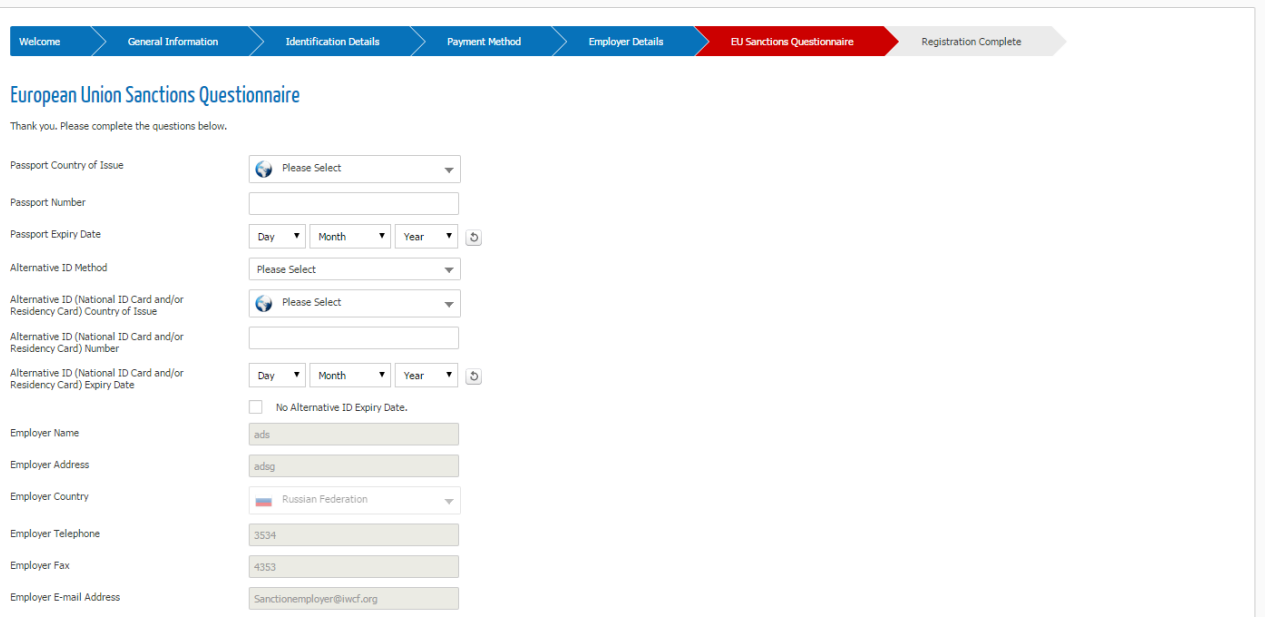

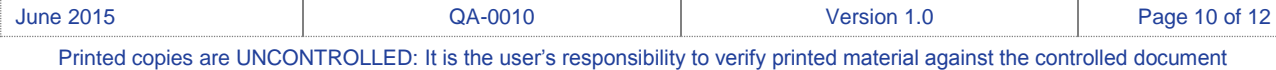

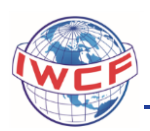

# <span id="page-10-0"></span>**3.8. Registration Complete**

Once these steps are finished you will be taken to your log in home page.

Your account status will be pending and require approval from the IWCF Head Office. You will receive an email once your registration has been reviewed by IWCF. Our aim is to respond within 48 hours. You will be able to log into FORUM using your email address and password, however you will not be able to book onto a course or examination until you have been approved by IWCF.

*When you contact a centre you will need to provide your candidate ID number and date of birth to the centre in order to be booked onto a schedule. It is your responsibility to keep your personal and employer details up to date.*

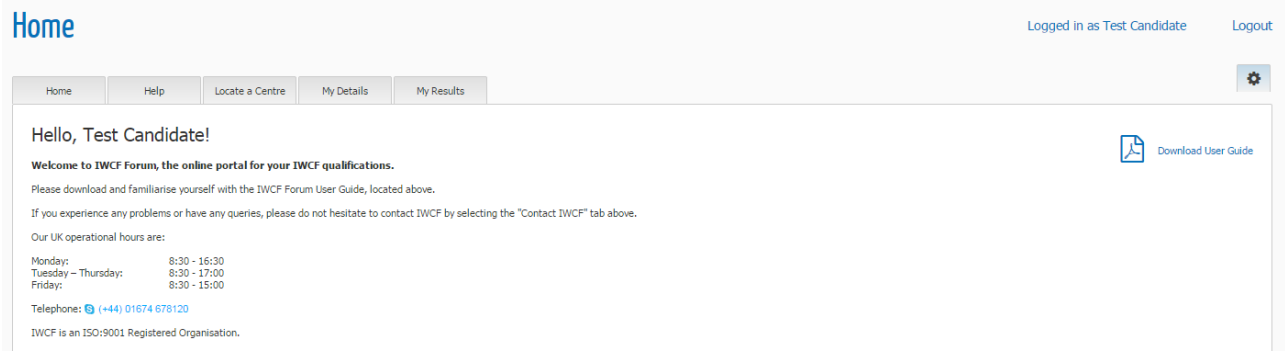

# **4. Who to Contact for help**

If you have further questions that have not been answered by this document please email *forum.help@iwcf.org*.

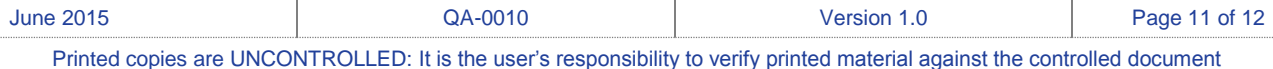

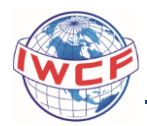

# **5. Candidate Homepage (including ID number)**

<span id="page-11-0"></span>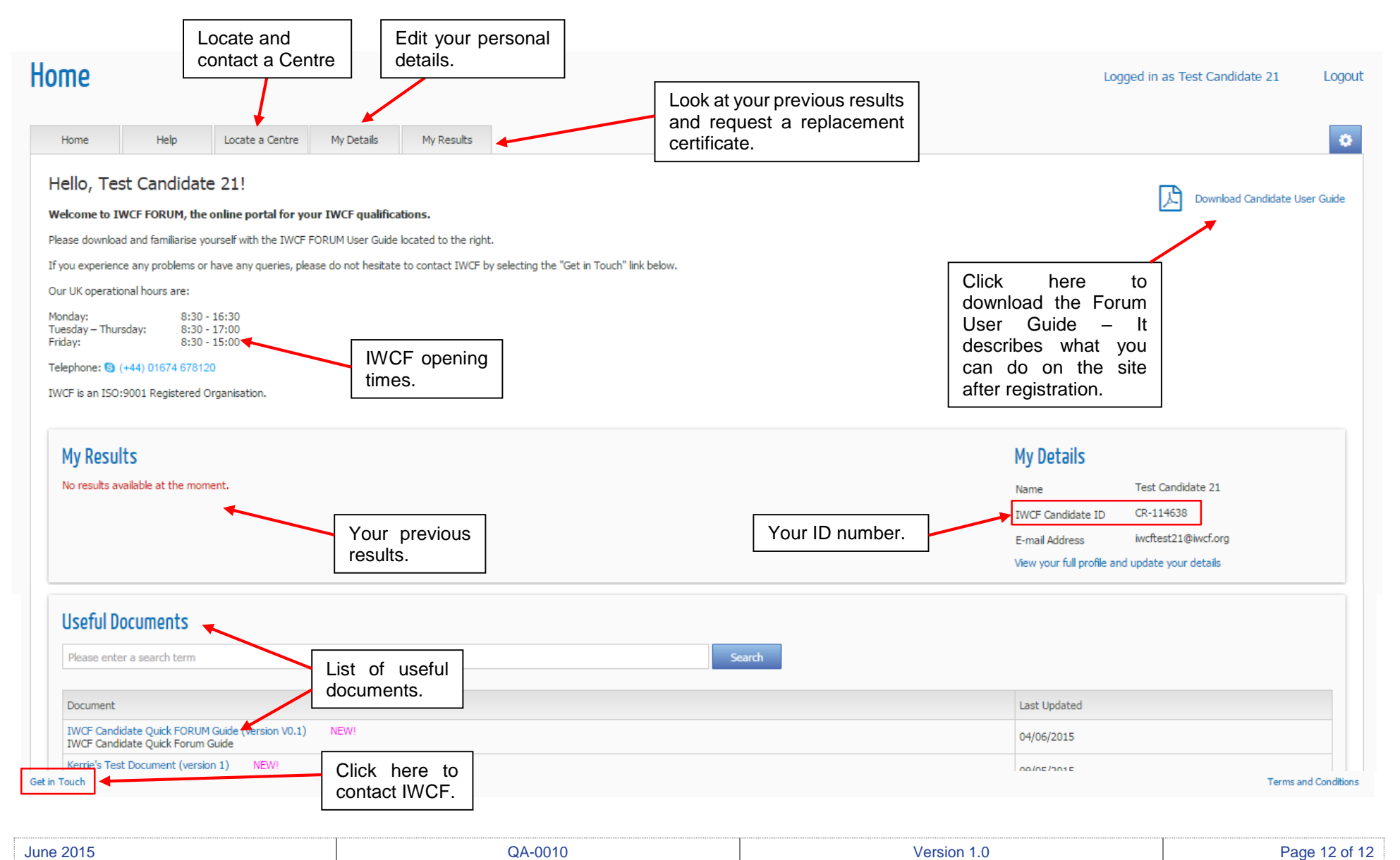

Printed copies are UNCONTROLLED: It is the user's responsibility to verify printed material against the controlled document